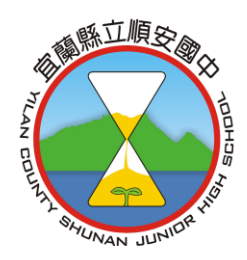

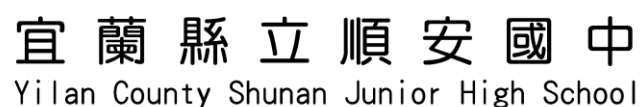

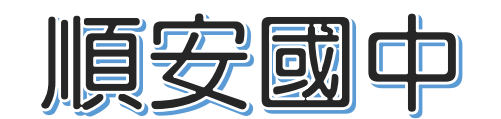

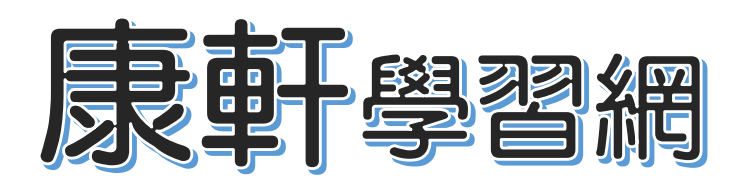

系統登入說明

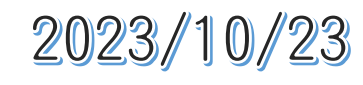

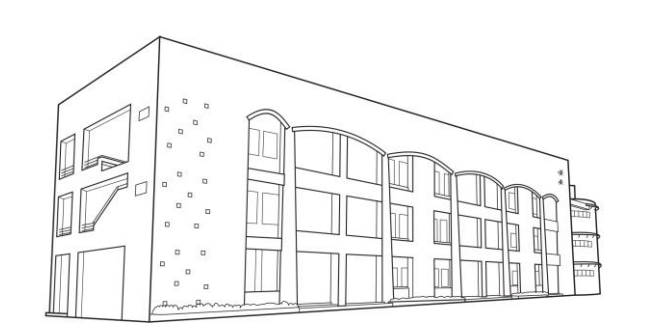

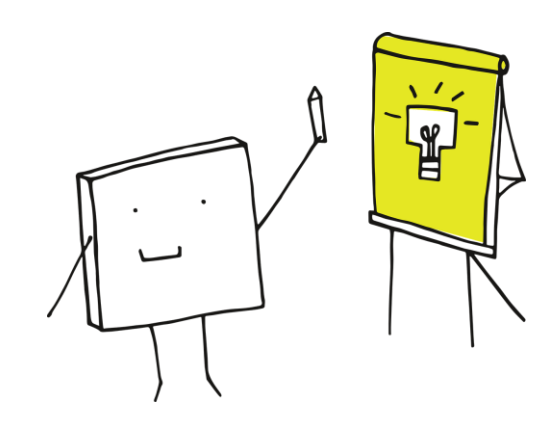

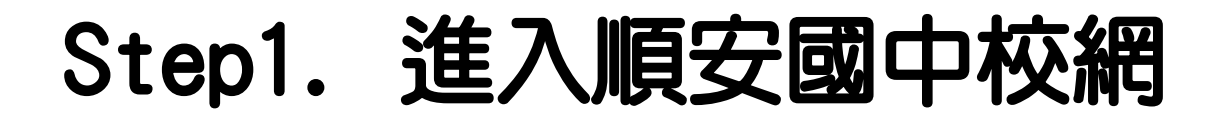

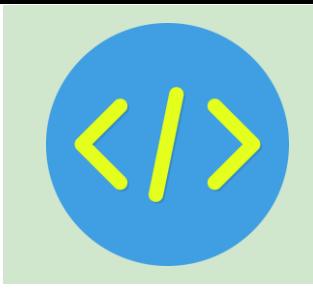

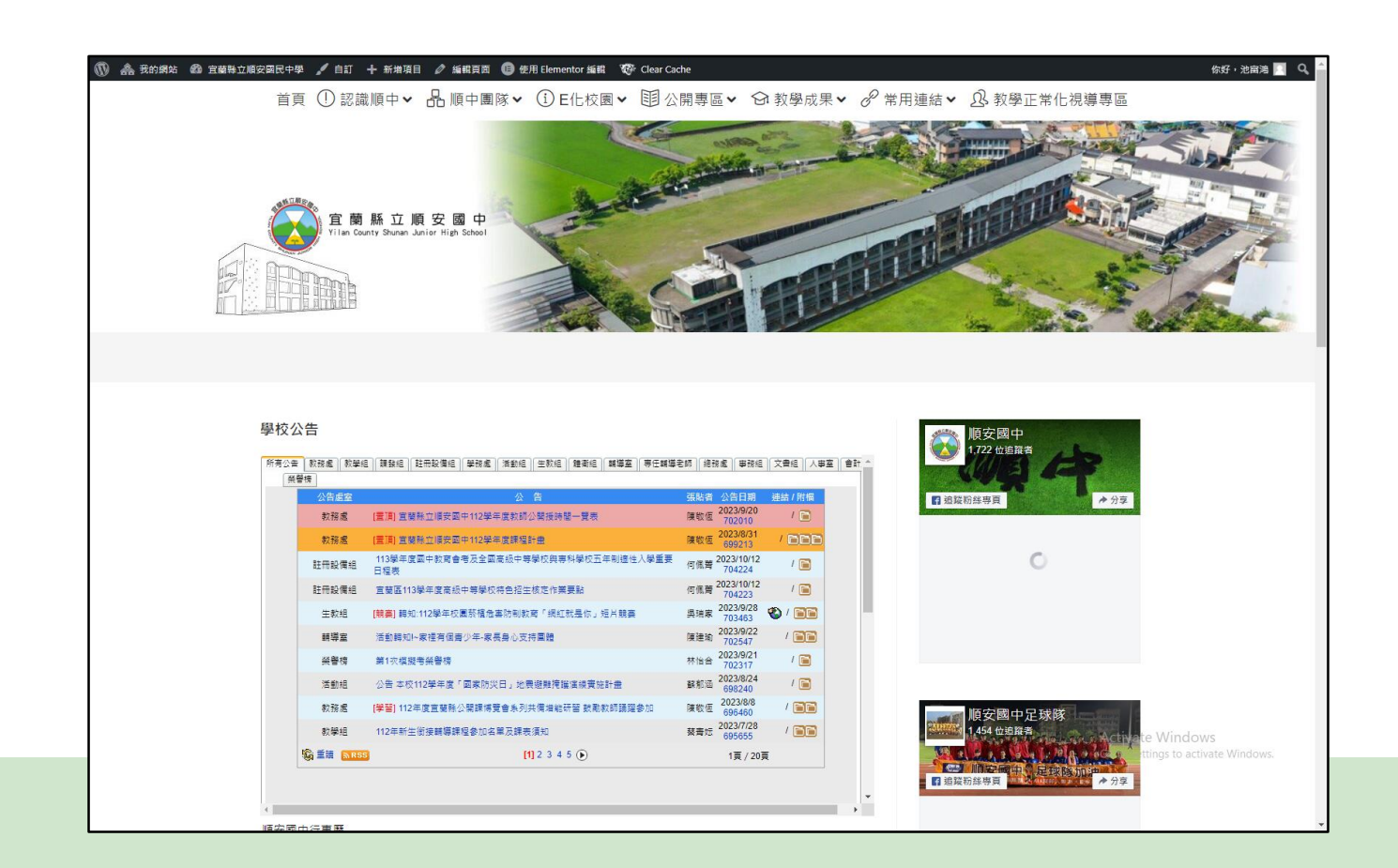

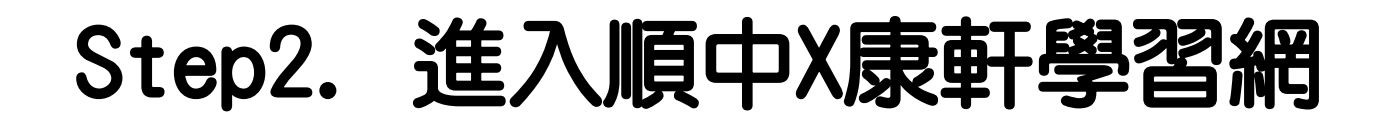

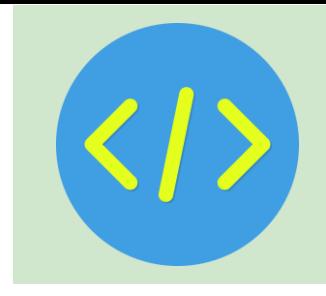

### **進入方式有以下兩種,則一進入即可:**

- 1) 在手機或電腦開啟瀏覽器,搜尋並進入校網,至 網頁上方選單,點選常用連結->順中X康軒學習
- 2) 或直接掃描右下角qrcode進入 ↓果> ♂常用連結> △ 教學Ⅱ

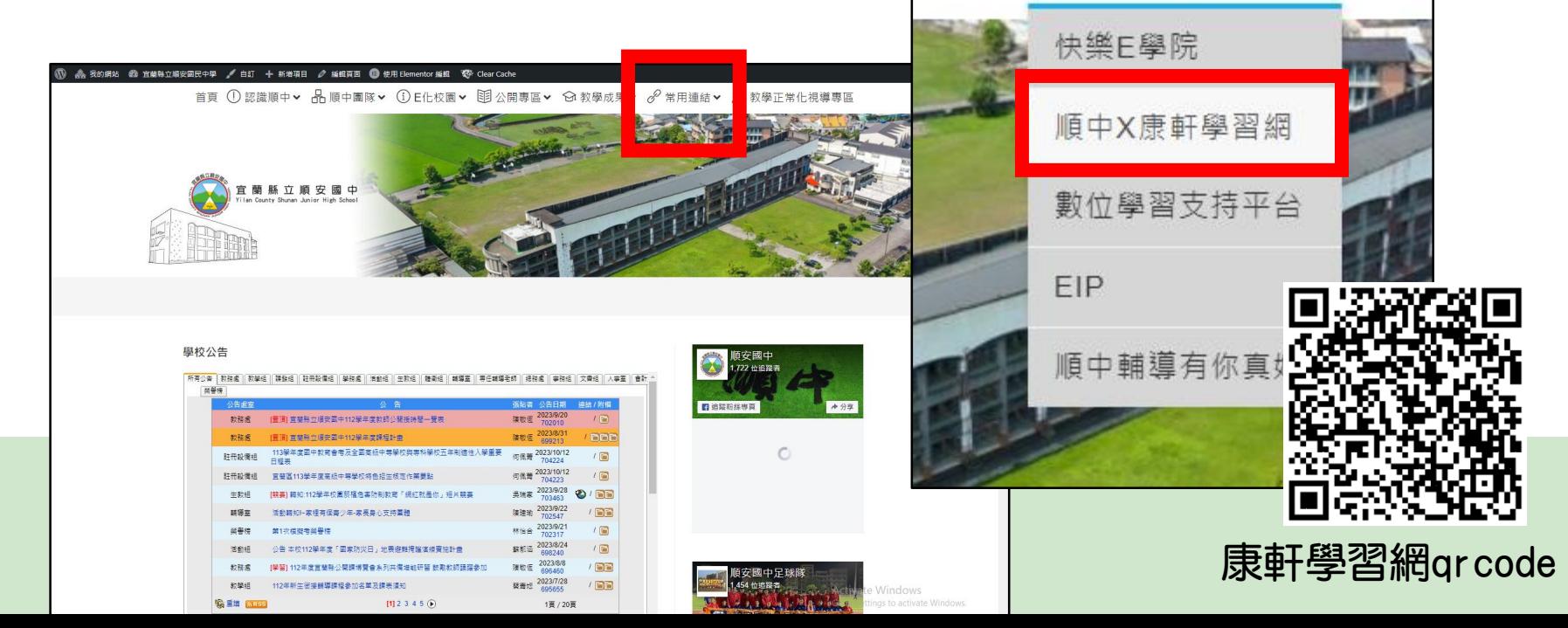

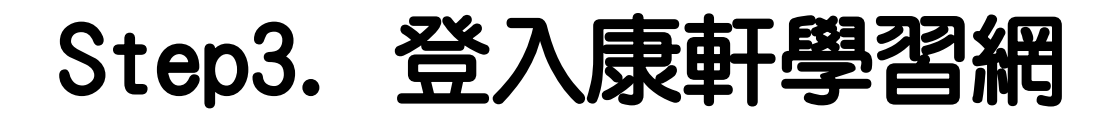

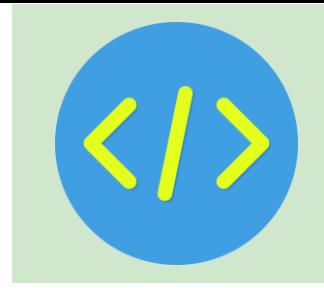

#### 請選擇下方的「**教育雲登入**」

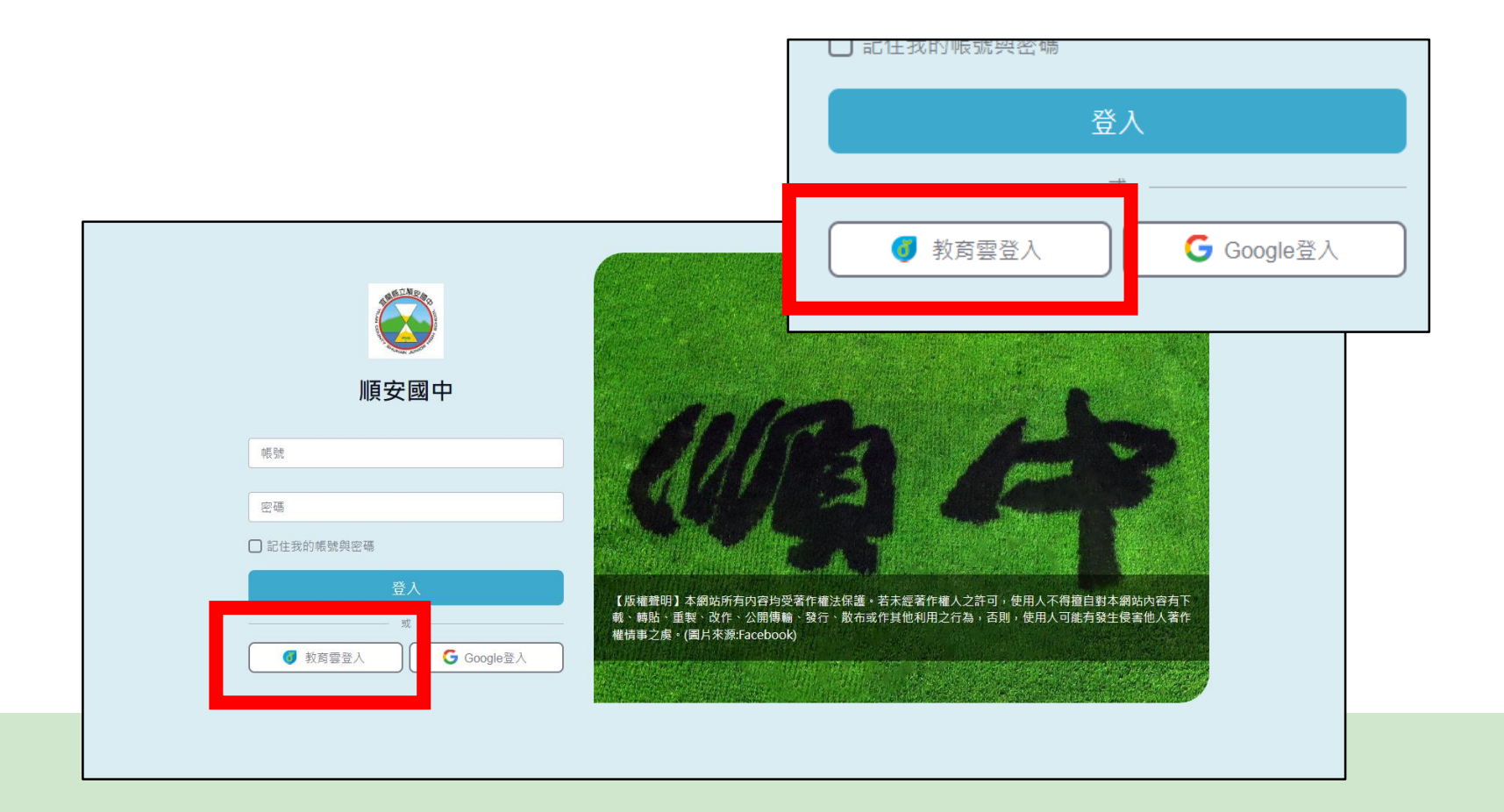

## Step4. 同意個資取得授權

### 請點選右邊的**接受**按鈕。

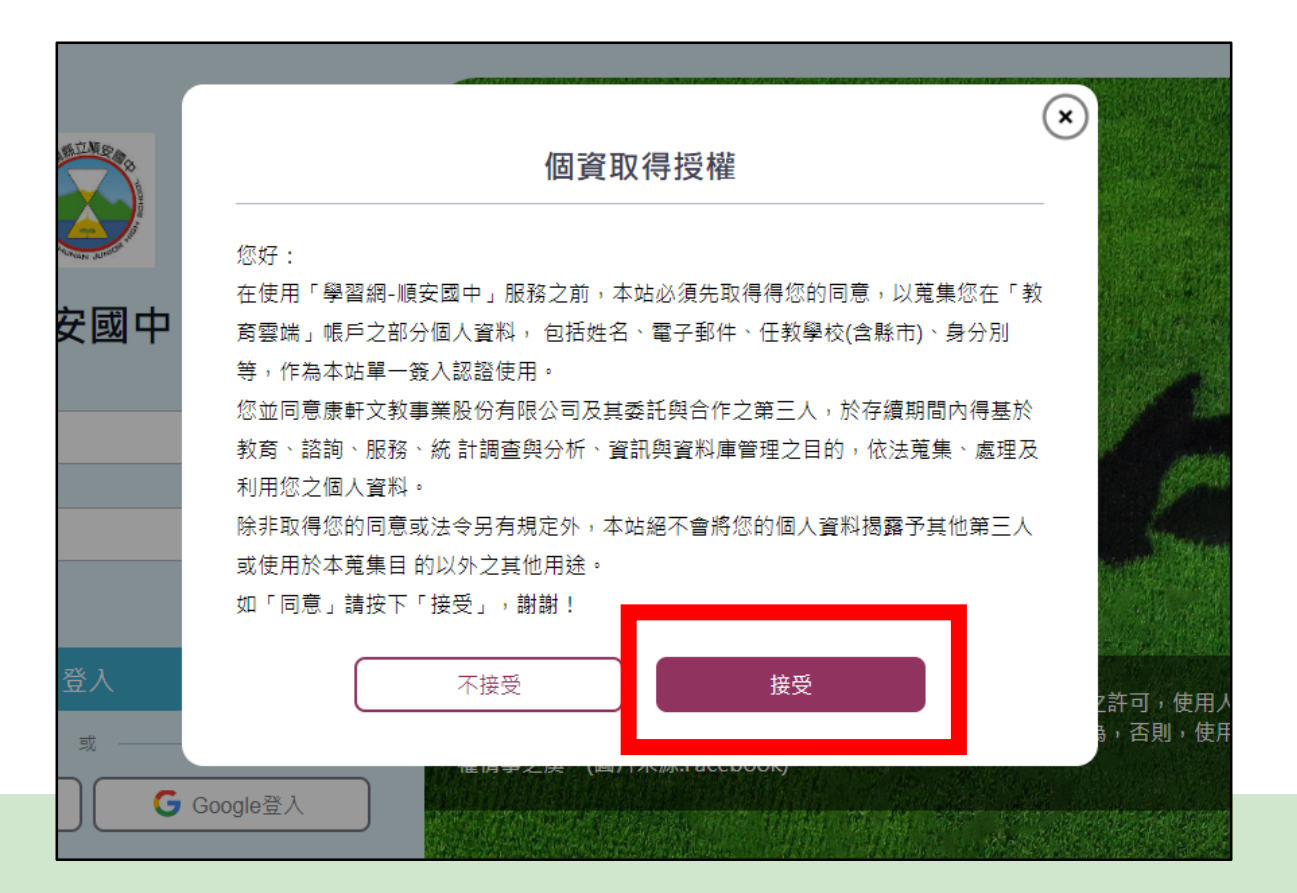

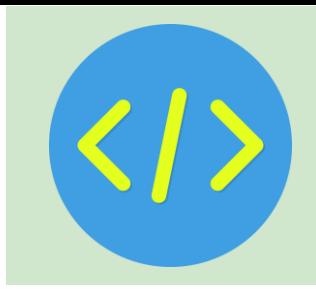

# Step5. 點選「使用縣市帳號登入」

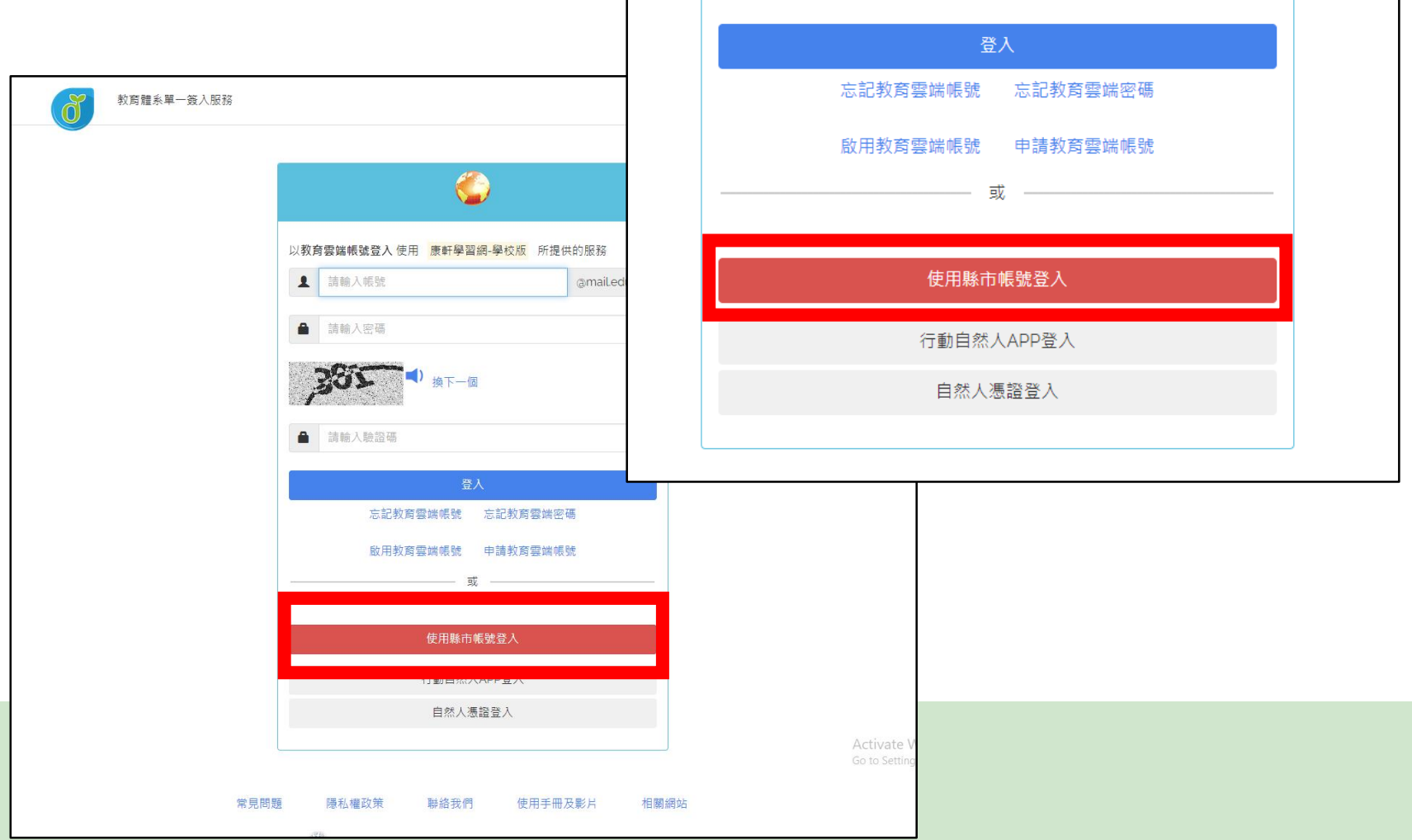

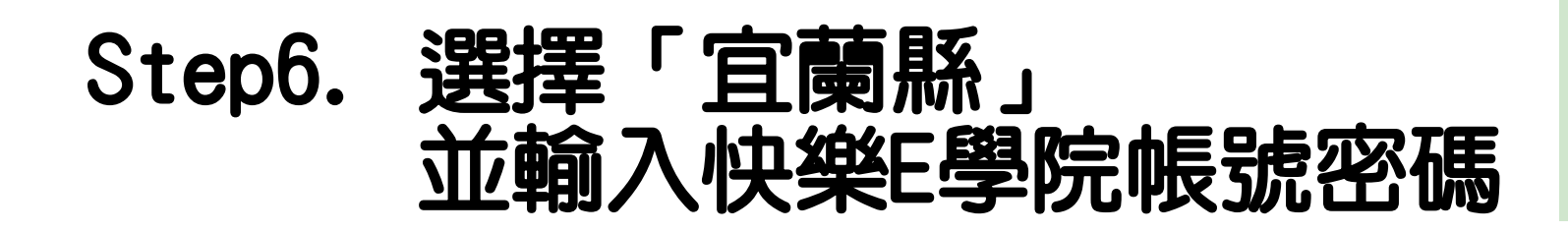

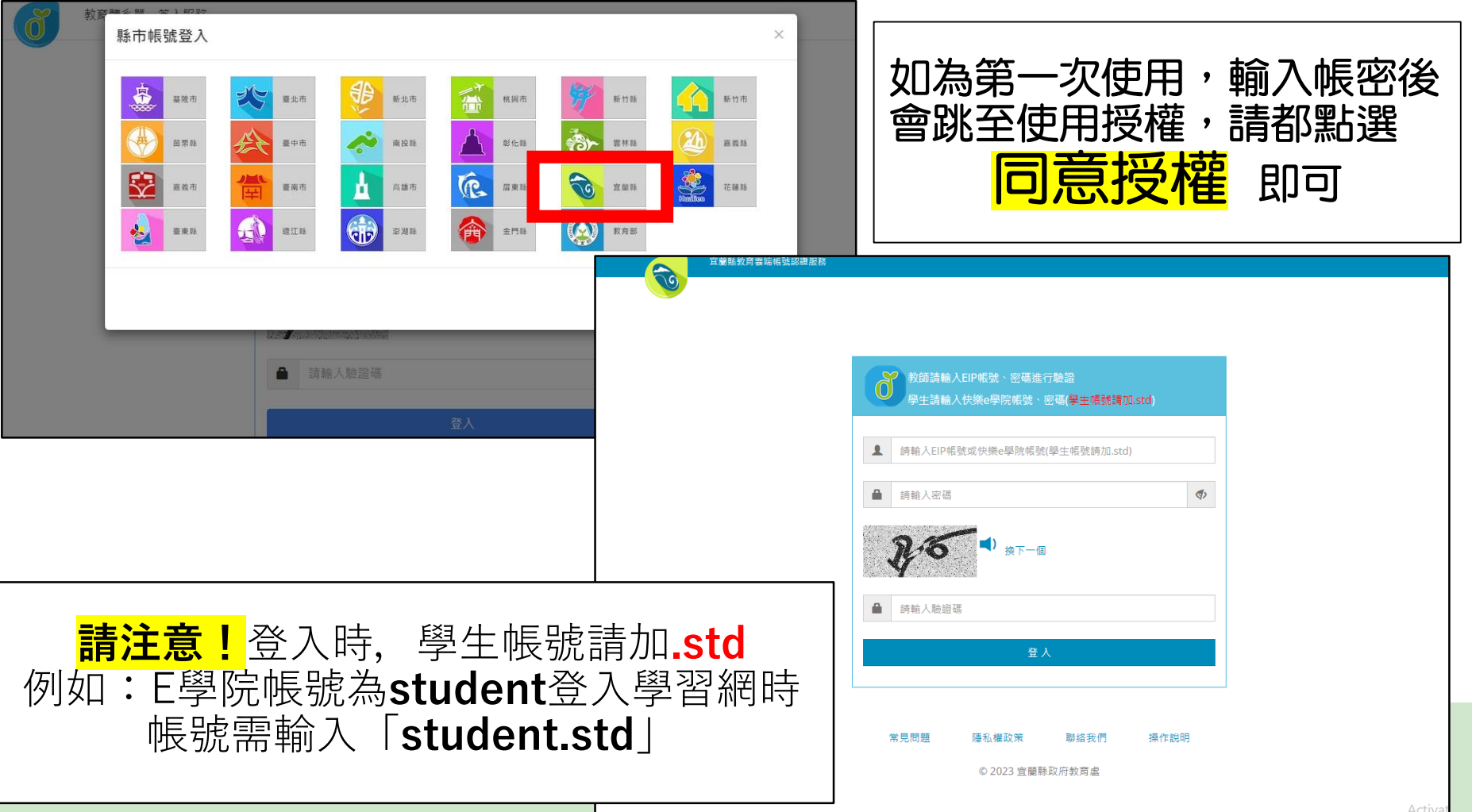